# **LPI certification 101 (release 2) exam prep, Part 4**

Presented by developerWorks, your source for great tutorials

#### **ibm.com/developerWorks**

## Table of Contents

If you're viewing this document online, you can click any of the topics below to link directly to that section.

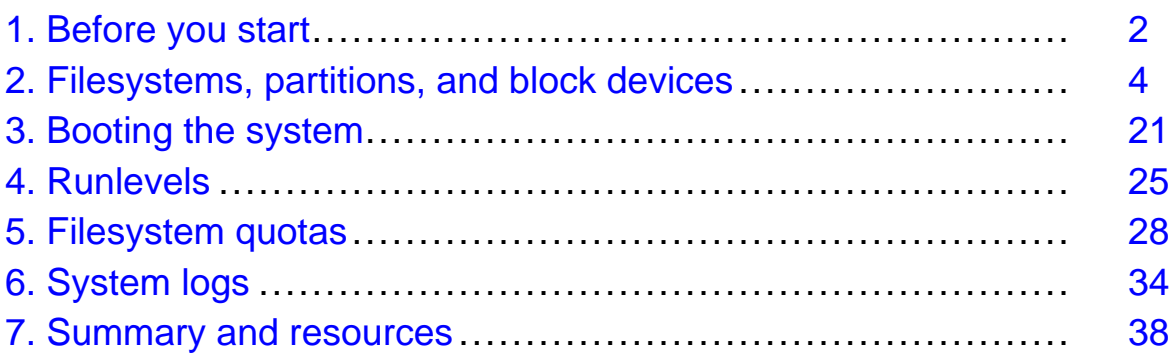

## <span id="page-1-0"></span>Section 1. Before you start

## About this tutorial

Welcome to "Advanced administration," the last of four tutorials designed to prepare you for the Linux Professional Institute's 101 (release 2) exam. In this tutorial (Part 4), we'll bolster your knowledge of advanced Linux administration skills by covering a variety of topics including Linux filesystems, the Linux boot process, runlevels, filesystem quotas, and system logs.

This tutorial is particularly appropriate for someone who may be serving as the primary sysadmin for the first time, since we cover a lot of low-level issues that all system administrators should know. If you are new to Linux, we recommend that you start with [Part 1](http://www-106.ibm.com/developerworks/edu/l-dw-linux-lpir21-i.html) and work through the series from there. For some, much of this material will be new, but more experienced Linux users may find this tutorial to be a great way of "rounding out" their foundational Linux system administration skills and preparing for the next LPI certification level.

By the end of this series of tutorials (eight in all covering the LPI 101 and 102 exams), you will have the knowledge you need to become a Linux Systems Administrator and will be ready to attain an LPIC Level 1 certification from the Linux Professional Institute if you so choose.

For those who have taken the *[release 1 version](http://www-106.ibm.com/developerworks/edu/l-dw-linuxlpi4-i.html)* of this tutorial for reasons other than LPI exam preparation, you probably don't need to take this one. However, if you do plan to take the exams, you should strongly consider reading this revised tutorial.

The LPI logo is a trademark of Linux Professional Institute.

## About the authors

For technical questions about the content of this tutorial, contact the authors:

- Daniel Robbins, at [drobbins@gentoo.org](mailto:drobbins@gentoo.org)
- Chris Houser, at *[chouser@gentoo.org](mailto:chouser@gentoo.org)*
- Aron Griffis, at *[agriffis@gentoo.org](mailto:agriffis@gentoo.org)*

**Daniel Robbins** lives in Albuquerque, New Mexico, and is the Chief Architect of [Gentoo](http://www.gentoo.org) [Technologies, Inc](http://www.gentoo.org)., the creator of **Gentoo Linux**, an advanced Linux for the PC, and the **Portage** system, a next-generation ports system for Linux. He has also served as a contributing author for the Macmillan books Caldera OpenLinux Unleashed, SuSE Linux Unleashed, and Samba Unleashed. Daniel has been involved with computers in some fashion since the second grade, when he was first exposed to the Logo programming language as well as a potentially dangerous dose of Pac Man. This probably explains why he has since served as a Lead Graphic Artist at SONY Electronic Publishing/Psygnosis. Daniel enjoys spending time with his wife, Mary, and their daughter, Hadassah.

**Chris Houser**, known to his friends as "Chouser," has been a UNIX proponent since 1994 when joined the administration team for the computer science network at Taylor University in Indiana, where he earned his Bachelor's degree in Computer Science and Mathematics.

Since then, he has gone on to work in Web application programming, user interface design, professional video software support, and now Tru64 UNIX device driver programming at [Compaq](http://www.compaq.com). He has also contributed to various free software projects, most recently to [Gentoo](http://www.gentoo.org) [Linux](http://www.gentoo.org). He lives with his wife and two cats in New Hampshire.

**Aron Griffis** graduated from Taylor University with a degree in Computer Science and an award that proclaimed him the "Future Founder of a Utopian UNIX Commune". Working towards that goal, Aron is employed by *[Compaq](http://www.compaq.com)* writing network drivers for Tru64 UNIX, and spending his spare time plunking out tunes on the piano or developing [Gentoo Linux](http://www.gentoo.org). He lives with his wife Amy (also a UNIX engineer) in Nashua, NH.

## <span id="page-3-0"></span>Section 2. Filesystems, partitions, and block devices

## Introduction to block devices

In this section, we'll take a good look at disk-oriented aspects of Linux, including Linux filesystems, partitions, and block devices. Once you're familar with the ins and outs of disks and filesystems, we'll guide you through the process of setting up partitions and filesystems on Linux.

To begin, I'll introduce "block devices." The most famous block device is probably the one that represents the first IDE drive in a Linux system:

#### /dev/hda

If your system uses SCSI drives, then your first hard drive will be:

/dev/sda

#### Layers of abstraction

The block devices above represent an *abstract* interface to the disk. User programs can use these block devices to interact with your disk without worrying about whether your drivers are IDE, SCSI, or something else. The program can simply address the storage on the disk as a bunch of contiguous, randomly-accessible 512-byte blocks.

#### **Partitions**

Under Linux, we create filesystems by using a special command called  $mkfs$  (or  $mke2fs$ , mkreiserfs, etc.), specifying a particular block device as a command-line argument.

However, although it is theoretically possible to use a "whole disk" block device (one that represents the entire disk) like /dev/hda or /dev/sda to house a single filesystem, this is almost never done in practice. Instead, full disk block devices are split up into smaller, more manageable block devices called partititons. Partitions are created using a tool called fdisk, which is used to create and edit the partition table that's stored on each disk. The partition table defines exactly how to split up the full disk.

#### Introducing fdisk

We can take a look at a disk's partition table by running  $fdisk$ , specifying a block device that represents a full disk as an argument.

Note: Alternate interfaces to the disk's partition table include cfdisk, parted, and partimage. I recommend that you avoid using cfdisk (despite what the fdisk manual page may say) because it sometimes calculates disk geometry incorrectly.

# fdisk /dev/hda or

# fdisk /dev/sda

Important: You should not save or make any changes to a disk's partition table if any of its partitions contain filesystems that are in use or contain important data. Doing so will generally cause data on the disk to be lost.

#### Inside fdisk

Once in fdisk, you'll be greeted with a prompt that looks like this:

Command (m for help):

Type p to display your disk's current partition configuration:

```
Command (m for help): p
Disk /dev/hda: 240 heads, 63 sectors, 2184 cylinders
Units = cylinders of 15120 * 512 bytes
Device Boot Start End Blocks Id System<br>
/dev/hda1 105808+ 83 Linux
                    1 14 105808+ 83 Linux<br>15 19 264600 82 Linux<br>50 70 158760 83 Linux
/dev/hda2 15 49 264600 82 Linux swap
/dev/hda3 50 70 158760 83 Linux
/dev/hda4 71 2184 15981840 5 Extended
/dev/hda5 71 209 1050808+ 83 Linux
/dev/hda6 210 348 1050808+ 83 Linux<br>/dev/hda6 210 348 1050808+ 83 Linux<br>/dev/hda7 349 626 2101648+ 83 Linux
/dev/hda7 349 626 2101648+ 83 Linux
/dev/hda8 627 904 2101648+ 83 Linux
```

```
Command (m for help):
```
This particular disk is configured to house seven Linux filesystems (each with a corresponding partition listed as "Linux") as well as a swap partition (listed as "Linux swap").

905 2184 9676768+ 83 Linux

#### Block device and partitioning overview

Notice the name of the corresponding partition block devices on the left side, starting with /dev/hda1 and going up to /dev/hda9. In the early days of the PC, partitioning software only allowed a maximum of four partitions (called *primary partitions*). This was too limiting, so a workaround called *extended partitioning* was created. An extended partition is very similar to a primary partition, and counts towards the primary partition limit of four. However, extended partitions can hold any number of so-called *logical* partitions inside them, providing an effective means of working around the four partition limit.

## Partitioning overview, continued

All partitions hda5 and higher are logical partitions. The numbers 1 through 4 are reserved for primary or extended partitions.

In our example, hda1 through hda3 are primary partitions. hda4 is an extended partition that contains logical partitions hda5 through hda9. You would never actually use /dev/hda4 for storing any filesystems directly -- it simply acts as a container for partitions hda5 through hda9.

#### Partition types

Also, notice that each partition has an "Id," also called a *partition type*. Whenever you create a new partition, you should ensure that the partition type is set correctly. 83 is the correct partition type for partitions that will be housing Linux filesystems, and 82 is the correct partition type for Linux swap partitions. You set the partition type using the  $t$  option in  $fdisk$ . The Linux kernel uses the partition type setting to auto-detect fileystems and swap devices on the disk at boot-time.

## Using fdisk to set up partitions

Now that you've had your introduction to the way disk partitioning is done under Linux, it's time to walk through the process of setting up disk partitions and filesystems for a new Linux installation. In this process, we will configure a disk with new partitions and then create filesystems on them. These steps will provide us with a completely clean disk with no data on it that can then be used as a basis for a new Linux installation.

Important: To follow these steps, you need to have a hard drive that does not contain any important data, since these steps will **erase** the data on your disk. If this is all new to you, you may want to consider just reading the steps, or using a Linux boot disk on a test system so that no data will be at risk.

## What the partitioned disk will look like

After we walk through the process of creating partitions on your disk, your partition configuration will look like this:

```
Disk /dev/hda: 30.0 GB, 30005821440 bytes
240 heads, 63 sectors/track, 3876 cylinders
Units = cylinders of 15120 * 512 = 7741440 bytes
Device Boot Start End Blocks Id System<br>
14 105808+ 83 Linux<br>
15 15 81 506520 82 Linux
                                  105808+ 83 Linux
/dev/hda2 15 81 506520 82 Linux swap
/dev/hda3 82 3876 28690200 83 Linux
```

```
Command (m for help):
```
## Sample partition commentary

In our suggested "newbie" partition configuration, we have three partitions. The first one

(/dev/hda1) at the beginning of the disk is a small partition called a boot partition. The boot partition's purpose is to hold all the critical data related to booting -- GRUB boot loader information (if you will be using GRUB) as well as your Linux kernel(s). The boot partition gives us a safe place to store everything related to booting Linux. During normal day-to-day Linux use, your boot partition should remain unmounted for safety. If you are setting up a SCSI system, your boot partition will likely end up being /dev/sda1.

#### Sample partition commentary, continued

It's recommended to have boot partitions (containing everything necessary for the boot loader to work) at the beginning of the disk. While not necessarily required anymore, it is a useful tradition from the days when the LILO boot loader wasn't able to load kernels from filesystems that extended beyond disk cylinder 1024.

The second partition (/dev/hda2) is used for swap space. The kernel uses swap space as virtual memory when RAM becomes low. This partition, relatively speaking, isn't very big either, typically somewhere around 512 MB. If you're setting up a SCSI system, this partition will likely end up being called /dev/sda2.

The third partition (/dev/hda3) is quite large and takes up the rest of the disk. This partition is called our root partition and will be used to store your main filesystem that houses the main Linux filesystem. On a SCSI system, this partition would likely end up being /dev/sda3.

#### Getting started

Okay, now to create the partitions as in the example and table above. First, enter fdisk by typing fdisk /dev/hda or fdisk /dev/sda, depending on whether you're using IDE or SCSI. Then, type  $p$  to view your current partition configuration. Is there anything on the disk that you need to keep? If so, stop now. If you continue with these directions, all existing data on your disk will be erased.

**Important: Following the instructions below will cause all prior data on your disk to be erased! If there is anything on your drive, please be sure that it is non-critical information that you don't mind losing. Also make sure that you have selected the correct drive so that you don't mistakenly wipe data from the wrong drive.**

## Zapping existing partitions

Now, it's time to delete any existing partitions. To do this, type d and hit <enter>. You will then be prompted for the partition number you would like to delete. To delete a pre-existing /dev/hda1, you would type:

```
Command (m for help): d
Partition number (1-4): 1
```
The partition has been scheduled for deletion. It will no longer show up if you type p, but it will not be erased until your changes have been saved. If you made a mistake and want to abort without saving your changes, type  $q$  immediately and hit <enter> and your partition will not be deleted.

Now, assuming that you do indeed want to wipe out all the partitions on your system, repeatedly type  $p$  to print out a partition listing and then type d and the number of the partition to delete it. Eventually, you'll end up with a partition table with nothing in it:

```
Disk /dev/hda: 30.0 GB, 30005821440 bytes
240 heads, 63 sectors/track, 3876 cylinders
Units = cylinders of 15120 * 512 = 7741440 bytes
  Device Boot Start End Blocks Id System
Command (m for help):
```
#### Creating a boot partition

Now that the in-memory partition table is empty, we're ready to create a boot partition. To do this, type n to create a new partition, then  $p$  to tell fdisk you want a primary partition. Then type 1 to create the first primary partition. When prompted for the first cylinder, hit <enter>. When prompted for the last cylinder, type  $+100M$  to create a partition 100MB in size. Here's the output from these steps

```
Command (m for help): n
Command action
  e extended
  p primary partition (1-4)
p
Partition number (1-4): 1
First cylinder (1-3876, default 1):
Using default value 1
Last cylinder or +size or +sizeM or +sizeK (1-3876, default 3876): +100M
```
Now, when you type p, you should see the following partition printout:

Command (m for help): p Disk /dev/hda: 30.0 GB, 30005821440 bytes 240 heads, 63 sectors/track, 3876 cylinders Units = cylinders of 15120 \* 512 = 7741440 bytes Device Boot Start End Blocks Id System<br>by/hda1 1 14 105808+ 83 Linux /dev/hda1 1 14 105808+ 83 Linux

#### Creating the swap partition

Next, let's create the swap partition. To do this, type n to create a new partition, then  $p$  to tell fdisk that you want a primary partition. Then type 2 to create the second primary partition, /dev/hda2 in our case. When prompted for the first cylinder, hit <enter>. When prompted for the last cylinder, type +512M to create a partition 512MB in size. After you've done this, type  $t$  to set the partition type, and then type 82 to set the partition type to "Linux Swap." After completing these steps, typing  $p$  should display a partition table that looks similar to this:

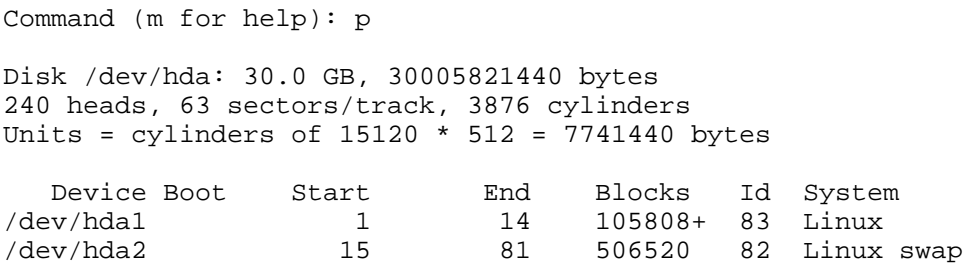

## Creating the root partition

Finally, let's create the root partition. To do this, type n to create a new partition, then  $p$  to tell fdisk that you want a primary partition. Then type 2 to create the second primary partition, /dev/hda3 in our case. When prompted for the first cylinder, hit <enter>. When prompted for the last cylinder, hit <enter> to create a partition that takes up the rest of the remaining space on your disk. After completing these steps, typing  $p$  should display a partition table that looks similar to this:

Command (m for help): p Disk /dev/hda: 30.0 GB, 30005821440 bytes 240 heads, 63 sectors/track, 3876 cylinders Units = cylinders of  $15120 * 512 = 7741440$  bytes Device Boot Start End Blocks Id System /dev/hda1 1 14 105808+ 83 Linux /dev/hda2 15 81 506520 82 Linux swap

/dev/hda3 82 3876 28690200 83 Linux

## Making it bootable

Finally, we need to set the "bootable" flag on our boot partition and then write our changes to disk. To tag /dev/hda1 as a "bootable" partition, type a at the menu and then type 1 for the partition number. If you type  $p$  now, you'll now see that /dev/hda1 has an "\*" in the "Boot" column. Now, let's write our changes to disk. To do this, type w and hit <enter>. Your disk partitions are now properly configured for the installation of Linux.

Note: If fdisk instructs you to do so, please reboot to allow your system to detect the new partition configuration.

## Extended and logical partitioning

In the above example, we created a single primary partition that will contain a filesystem used to store all our data. This means that after installing Linux, this main filesystem will get mounted at "/" and will contain a tree of directories that contain all our files.

While this is a common way to set up a Linux system, there is another approach that you should be familiar with. This approach uses multiple partitions that house multiple filesystems and are then "linked" together to form a cohesive filesystem tree. For example, it is common to put /home and /var on their own filesystems.

We could have made hda2 into an extended rather than a primary partition. Then, we could have created the hda5, hda6, and hda7 *logical* partitions (which would technically be contained "inside" hda2), which would house the /, /home, and /var filesystems respectively.

You can learn more about these types of multi-filesystem configurations by studying the resources listed on the next page.

## Partitioning resources

For more information on partitioning, take a look at the following partitioning tips:

- [Partition planning tips](http://www-106.ibm.com/developerworks/linux/library/l-partitiontip.html)
- [Partitioning in action: consolidating data](http://www-106.ibm.com/developerworks/linux/library/l-partplan4.html)
- [Partitioning in action: moving /home](http://www-106.ibm.com/developerworks/linux/library/l-partplan.html)

## Creating filesystems

Now that the partitions have been created, it's time to set up filesystems on the boot and root partitions so that they can be mounted and used to store data. We will also configure the swap partition to serve as swap storage.

Linux supports a variety of different types of filesystems; each type has its strengths and weaknesses and its own set of performance characteristics. We will cover the creation of ext2, ext3, XFS, JFS, and ReiserFS filesystems in this tutorial. Before we create filesystems on our example system, let's briefly review the various filesystems available under Linux. We'll go into more detail on the filesystems later in the tutorial.

## The ext2 filesystem

ext2 is the tried-and-true Linux filesystem, but it doesn't have metadata journaling, which means that routine ext2 filesystem checks at startup time can be quite time-consuming. There is now quite a selection of newer-generation journaled filesystems that can be checked for consistency very quickly and are thus generally preferred over their non-journaled counterparts. Journaled filesystems prevent long delays when you boot your system and your filesystem happens to be in an inconsistent state.

## The ext3 filesystem

ext3 is the journaled version of the ext2 filesystem, providing metadata journaling for fast recovery in addition to other enhanced journaling modes, such as full data and ordered data journaling. ext3 is a very good and reliable filesystem. It offers generally decent performance under most conditions. Because it does not extensively employ the use of "trees" in its internal design, it doesn't scale very well, meaning that it is not an ideal choice for very large filesystems or situations where you will be handling very large files or large quantities of files in a single directory. But when used within its design parameters, ext3 is an excellent filesystem.

One of the nice things about ext3 is that an existing ext2 filesystem can be upgraded "in-place" to ext3 quite easily. This allows for a seamless upgrade path for existing Linux systems that are already using ext2.

## The ReiserFS filesystem

ReiserFS is a B-tree-based filesystem that has very good overall performance and greatly outperforms both ext2 and ext3 when dealing with small files (files less than 4k), often by a factor of 10x-15x. ReiserFS also scales extremely well and has metadata journaling. As of kernel 2.4.18+, ReiserFS is now rock-solid and highly recommended for use both as a general-purpose filesystem and for extreme cases such as the creation of large filesystems, the use of many small files, very large files, and directories containing tens of thousands of files. ReiserFS is the filesystem we recommend by default for all non-boot partitions.

## The XFS filesystem

XFS is a filesystem with metadata journaling. It comes with a robust feature-set and is optimized for scalability. We only recommend using this filesystem on Linux systems with high-end SCSI and/or fibre channel storage and a uninterruptible power supply. Because XFS aggressively caches in-transit data in RAM, improperly designed programs (those that don't take proper precautions when writing files to disk (and there are quite a few of them) can lose a good deal of data if the system goes down unexpectedly.

## The JFS filesystem

JFS is IBM's own high performance journaling filesystem. It has recently become production-ready, and we would like to see a longer track record before commenting either positively nor negatively on its general stability at this point.

## Filesystem recommendations

If you're looking for the most rugged journaling filesystem, use ext3. If you're looking for a good general-purpose high-performance filesystem with journaling support, use ReiserFS; both ext3 and ReiserFS are mature, refined and recommended for general use.

Based on our example above, we will use the following commands to initialize all our partitions for use:

```
# mke2fs -j /dev/hda1
# mkswap /dev/hda2
# mkreiserfs /dev/hda3
```
We choose ext3 for our /dev/hda1 boot partition because it is a robust journaling filesystem supported by all major boot loaders. We used mkswap for our /dev/hda2 swap partition -- the choice is obvious here. And for our main root filesystem on /dev/hda3 we choose ReiserFS, since it is a solid journaling filesystem offering excellent performance. Now, go ahead and initialize your partitions.

## Making swap

mkswap is the command that used to initialize swap partitions:

# mkswap /dev/hda2

Unlike regular filesystems, swap partitions aren't mounted. Instead, they are enabled using the swapon command:

# swapon /dev/hdc6

Your Linux system's startup scripts will take care of automatically enabling your swap partitions. Therefore, the swapon command is generally only needed when you need to immediately add some swap that you just created. To view the swap devices currently enabled, type cat /proc/swaps.

## Creating ext2, ext3, and ReiserFS filesystems

You can use the mke2fs command to create ext2 filesystems:

# mke2fs /dev/hda1

If you would like to use ext3, you can create ext3 filesystems using  $mke2fs -j$ :

# mke2fs -j /dev/hda3

Note: You can find out more about using ext3 under Linux 2.4 on *[this site](http://www.zip.com.au/~akpm/linux/ext3/ext3-usage.html)* maintained by Andrew Morton>.

To create ReiserFS filesystems, use the mkreiserfs command:

# mkreiserfs /dev/hda3

## Creating XFS and JFS filesystems

To create an XFS filesystem, use the mkfs.xfs command:

```
# mkfs.xfs /dev/hda3
```
Note: You may want to add a couple of additional flags to the  $mkf.s.xfs$  command:  $-d$  $a$  agcount=3  $-1$  size=32m. The  $-d$  agcount=3 command will lower the number of allocation groups. XFS will insist on using at least one allocation group per 4GB of your partition, so, for example, if you have a 20GB partition you will need a minimum agcount of 5. The  $1 \text{ size}=32\text{m}$  command increases the journal size to 32MB, increasing performance.

To create JFS filesystems, use the mkfs. ifs command:

# mkfs.jfs /dev/hda3

## Mounting filesystems

Once the filesystem is created, we can mount it using the mount command:

```
# mount /dev/hda3 /mnt
```
To mount a filesystem, specify the partition block device as a first argument and a "mountpoint" as a second argument. The new filesystem will be "grafted in" at the mountpoint. This also has the effect of "hiding" any files that were in the /mnt directory on the parent filesystem. Later, when the filesystem is unmounted, these files will reappear. After executing the mount command, any files created or copied inside /mnt will be stored on the new ReiserFS filesystem you mounted.

Let's say we wanted to mount our boot partition inside /mnt. We could do this by performing the following steps:

```
# mkdir /mnt/boot
# mount /dev/hda1 /mnt/boot
```
Now, our boot filesystem is available inside /mnt/boot. If we create files inside /mnt/boot, they will be stored on our ext3 filesystem that physically resides on /dev/hda1. If we create file inside /mnt but not /mnt/boot, then they will be stored on our ReiserFS filesystem that resides on /dev/hda3. And if we create files outside of /mnt, they will not be stored on either filesystem but on the filesystem of our current Linux system or boot disk.

#### Mounting, continued

To see what filesystems are mounted, type mount by itself. Here is the output of mount on one of our currently-running Linux system, which has partitions configured identically to those in the example above:

/dev/root on / type reiserfs (rw,noatime) none on /dev type devfs (rw) proc on /proc type proc (rw) tmpfs on /dev/shm type tmpfs (rw) usbdevfs on /proc/bus/usb type usbdevfs (rw) /dev/hde1 on /boot type ext3 (rw,noatime)

You can also view similar information by typing cat /proc/mounts. The "root" filesystem, /dev/hda3 gets mounted automatically by the kernel at boot-time, and gets the symbolic name /dev/hda3. On our system, both /dev/hda3 and /dev/root point to the same underlying block device using a symbolic link:

```
# ls -l /dev/root
lr-xr-xr-x 1 root root 33 Mar 26 20:39 /dev/root -> ide/host0/bus0/target0/lun0/pa
# ls -l /dev/hda3
```
 $lr-xr-xr-x$  1 root root 33 Mar 26 20:39 /dev/hde3 -> ide/host0/bus0/target0/lun0/pa

#### Even more mounting stuff

So, what is this "/dev/ide/host0...." file? Systems like mine that use the devfs device-management filesystem for /dev have longer official names for the partition and disk block devices than Linux used to have in the past. For example, /dev/ide/host0/bus1/target0/lun0/part7 is the official name for /dev/hdc7, and /dev/hdc7 itself is just a symlink pointing to the official block device. You can determine if your system is using devfs by checking to see if the /dev/.devfsd file exists; if so, then devfs is active.

When using the mount command to mount filesystems, it attempts to auto-detect the filesystem type. Sometimes, this may not work and you will need to specify the to-be-mounted filesystem type manually using the  $-t$  option, as follows:

```
# mount /dev/hda1 /mnt/boot -t ext3
```
or

```
# mount /dev/hda3 /mnt -t reiserfs
```
## Mount options

It's also possible to customize various attributes of the to-be-mounted filesystem by specifying *mount options*. For example, you can mount a filesystem as "read-only" by using the "ro" option:

```
# mount /dev/hdc6 /mnt -o ro
```
With /dev/hdc6 mounted read-only, no files can be modified in /mnt -- only read. If your filesystem is already mounted "read/write" and you want to switch it to read-only mode, you can use the "remount" option to avoid having to unmount and remount the filesystem again:

# mount /mnt -o remount,ro

Notice that we didn't need to specify the partition block device because the filesystem is already mounted and mount knows that /mnt is associated with /dev/hdc6. To make the filesystem writeable again, we can remount it as read-write:

# mount /mnt -o remount,rw

Note that these remount commands will not complete successfully if any process has opened any files or directories in /mnt. To familiarize yourself with all the mount options available under Linux, type man mount.

#### Introducing fstab

So far, we've seen how partition an example disk and mount filesystems manually from a boot disk. But once we get a Linux system installed, how do we configure that Linux system to mount the right filesystems at the right time? For example, Let's say that we installed Gentoo Linux on our current example filesystem configuration. How would our system know how to to find the root filesystem on /dev/hda3? And if any other filesystems -- like swap - needed to be mounted at boot time, how would it know which ones?

Well, the Linux kernel is told what root filesystem to use by the boot loader, and we'll take a look at the linux boot loaders later in this tutorial. But for everything else, your Linux system has a file called /etc/fstab that tells it about what filesystems are available for mounting. Let's take a look at it.

## A sample fstab

Let's take a look at a sample /etc/fstab file:

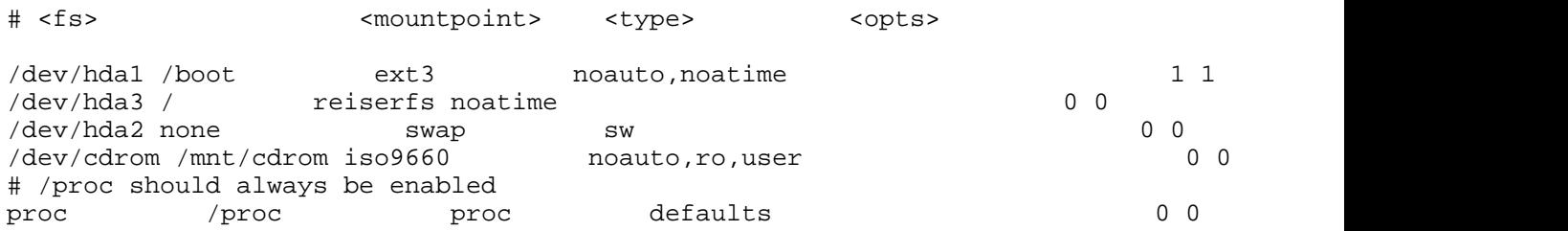

Above, each non-commented line in /etc/fstab specifies a partition block device, a mountpoint, a filesystem type, the filesystem options to use when mounting the filesystem, and two numeric fields. The first numeric field is used to tell the dump backup command the filesystems that should be backed up. Of course, if you are not planning to use dump on your system, then you can safely ignore this field. The last field is used by the  $f \text{sck}$  filesystem integrity checking program, and tells it the order in which your filesystems should be checked at boot. We'll touch on fsck again in a few panels.

Look at the /dev/hda1 line; you'll see that /dev/hda1 is an ext3 filesystem that should be mounted at the /boot mountpoint. Now, look at /dev/hda1's mount options in the <opts> column. The noauto option tells the system to not mount /dev/hda1 automatically at boot time; without this option, /dev/hda1 would be automatically mounted to /boot at system boot time.

Also note the noatime option, which turns off the recording of atime (last access time) information on the disk. This information is generally not needed, and turning off atime updates has a positive effect on filesystem performance.

## A sample fstab, continued

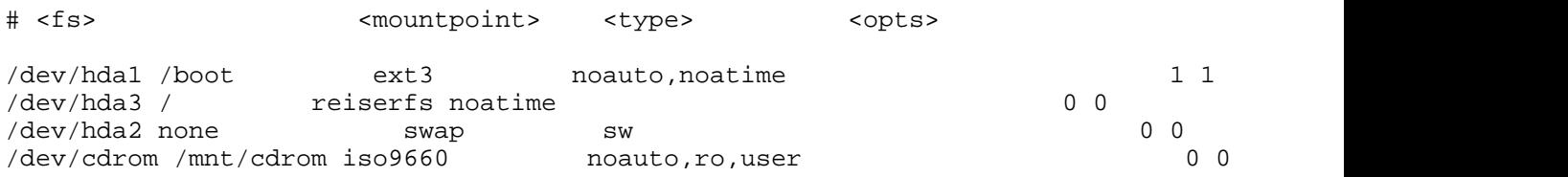

# /proc should always be enabled proc /proc proc defaults 0 0

Now, take a look at the /proc line and notice the defaults option. Use defaults whenever you want a filesystem to be mounted with just the standard mount options. Since /etc/fstab has multiple fields, we can't simply leave the option field blank.

Also notice the /etc/fstab line for /dev/hda2. This line defines /dev/hda2 as a swap device. Since swap devices aren't mounted like filesystems, none is specified in the mountpoint field. Thanks to this /etc/fstab entry, our /dev/hda2 swap device will be enabled automatically when the system starts up.

With an /etc/fstab entry for /dev/cdrom like the one above, mounting the CD-ROM drive becomes easier. Instead of typing:

# mount -t iso9660 /dev/cdrom /mnt/cdrom -o ro

We can now type:

# mount /dev/cdrom

In fact, using /etc/fstab allows us to take advantage of the user option. The user mount option tells the system to allow this particular filesystem to be mounted by any user. This comes in handy for removable media devices like CD-ROM drives. Without this fstab mount option, only the root user would be able to use the CD-ROM drive.

### Unmounting filesystems

Generally, all mounted filesystems are unmounted automatically by the system when it is rebooted or shut down. When a filesystem is unmounted, any cached filesystem data in memory is flushed to the disk.

However, it's also possible to unmount filesystems manually. Before a filesystem can be unmounted, you first need to ensure that there are no processes running that have open files on the filesystem in question. Then, use the umount command, specifying either the device name or mount point as an argument:

# umount /mnt

or

```
# umount /dev/hda3
```
Once unmounted, any files in /mnt that were "covered" by the previously-mounted filesystem will now reappear.

#### Introducing fsck

If your system crashes or locks up for some reason, the system won't have an opportunity to cleanly unmount your filesystems. When this happens, the filesystems are left in an inconsistent (unpredictable) state. When the system reboots, the fsck program will detect that the filesystems were not cleanly unmounted and will want to perform a consistency check of filesystems listed in /etc/fstab.

An important note  $-$  for a filesystem to be checked by  $f$ sck, it must have a *non-zero* number in the "pass" field (the last field) in /etc/fstab. Typically, the root filesystem is set to a passno of 1, specifying that it should be checked first. All other filesystems that should be checked at startup time should have a passno of 2 or higher. For some journaling filesystems like ReiserFS, it is safe to have a passno of 0 since the journaling code (and not an external fsck) takes care of making the filesystem consistent again.

Sometimes, you may find that after a reboot fsck is unable to fully repair a partially damaged filesystem. In these instances, all you need to do is to bring your system down to single-user mode and run fsck manually, supplying the partition block device as an argument. As fsck performs its filesystem repairs, it may ask you whether to fix particular filesystem defects. In general, you should say  $\gamma$  (yes) to all these questions and allow  $f \text{sck}$ to do its thing.

## Problems with fsck

One of the problems with fsck scans is that they can take quite a while to complete, since the entirety of a filesystem's metadata (internal data structure) needs to be scanned in order to ensure that it's consistent. With extremely large filesystems, it is not unusual for an exhaustive fsck to take more than an hour.

In order to solve this problem, a new type of filesystem was designed, called a journaling filesystem. Journaling filesystems record an on-disk log of recent changes to the filesystem metadata. In the event of a crash, the filesystem driver inspects the log. Because the log contains an accurate account of recent changes on disk, only these parts of the filesystem metadata need to be checked for errors. Thanks to this important design difference, checking a journalled filesystem for consistency typically takes just a matter of seconds, regardless of filesystem size. For this reason, journaling filesystems are gaining popularity in the Linux community. For more information on journaling filesystems, see the [Advanced filesystem](http://www-106.ibm.com/developerworks/library/l-fs.html) [implementor's guide, part 1: Journaling and ReiserFS](http://www-106.ibm.com/developerworks/library/l-fs.html).

Let's cover the major filesystems available for Linux, along with their associated commands and options.

## The ext2 filesystem

The ext2 filesystem has been the standard Linux filesystem for many years. It has generally good performance for most applications, but it does not offer any journaling capability. This makes it unsuitable for very large filesystems, since fsck can take an extremely long time. In addition, ext2 has some built-in limitations due to the fact that every ext2 filesystem has a fixed number of inodes that it can hold. That being said, ext2 is generally considered to be an extremely robust and efficient non-journalled filesystem.

• In kernels: 2.0+

- journaling: no
- mkfs command: mke2fs
- mkfs example: mke2fs /dev/hdc7
- related commands: debugfs, tune2fs, chattr
- performance-related mount options: noatime

## The ext3 filesystem

The ext3 filesystem uses the same on-disk format as ext2, but adds journaling capabilities. In fact, of all the Linux filesystems, ext3 has the most extensive journaling support, supporting not only metadata journaling but also ordered journaling (the default) and full metadata+data journaling. These "special" journaling modes help to ensure data integrity, not just short fscks like other journaling implementations. For this reason, ext3 is the best filesystem to use if data integrity is an absolute first priority. However, these data integrity features do impact performance somewhat. In addition, because ext3 uses the same on-disk format as ext2, it still suffers from the same scalability limitations as its non-journalled cousin. Ext3 is a good choice if you're looking for a good general-purpose journalled filesystem that is also very robust.

- $\bullet$  In kernels: 2.4.16+
- journaling: metadata, ordered data writes, full metadata+data
- mkfs command: mke2fs -j
- mkfs example: mke2fs -j /dev/hdc7
- related commands: debugfs, tune2fs, chattr
- performance-related mount options: noatime
- other mount options:
	- data=writeback (disable journaling)
	- data=ordered (the default, metadata journaling and data is written out to disk with metadata)
	- data=journal (full data journaling for data and metadata integrity. Halves write performance.)
- ext3 resources:
	- [Andrew Morton's ext3 page](http://www.zip.com.au/~akpm/linux/ext3/)
	- [Andrew Morton's excellent ext3 usage documentation \(recommended\)](http://www.zip.com.au/~akpm/linux/ext3/ext3-usage.html)
	- [Advanced filesystem implementor's guide, part 7: Introducing ext3](http://www-106.ibm.com/developerworks/linux/library/l-fs7/)
	- [Advanced filesystem implementor's guide, part 8: Surprises in ext3](http://www-106.ibm.com/developerworks/linux/library/l-fs8/)

## The ReiserFS filesystem

ReiserFS is a relatively new filesystem that has been designed with the goal of providing very good small file performance, very good general performance and being very scalable. In general, ReiserFS offers very good performance in most all situations. ReiserFS is preferred by many for its speed and scalability.

• In kernels: 2.4.0+ (2.4.18+ strongly recommended)

- journaling: metadata
- mkfs command: mkreiserfs
- mkfs example: mkreiserfs /dev/hdc7
- performance-related mount options: noatime, notail
- ReiserFS Resources:
	- [The home of ReiserFS](http://www.namesys.com/)
	- [Advanced filesystem implementor's guide, part 1: Journaling and ReiserFS](http://www-106.ibm.com/developerworks/library/l-fs.html)
	- [Advanced filesystem implementor's guide, part 2: Using ReiserFS and Linux 2.4](http://www-106.ibm.com/developerworks/library/l-fs2.html)

## The XFS filesystem

The XFS filesystem is an enterprise-class journaling filesystem being ported to Linux by SGI. XFS is a full-featured, scalable, journaled file-system that is a good match for high-end, reliable hardware (since it relies heavily on caching data in RAM.) but not a good match for low-end hardware.

- In kernels: 2.5.34+ only, requires patch for 2.4 series
- journaling: metadata
- mkfs command: mkfs.xfs
- mkfs example: mkfs.xfs /dev/hdc7
- performance-related mount options: noatime
- XFS Resources:
	- [The home of XFS \(sgi.com\)](http://oss.sgi.com/projects/xfs/)
	- [Advanced filesystem implementor's guide, part 9: Introducing XFS](http://www-106.ibm.com/developerworks/library/l-fs9.html)
	- Advanced filesystem implementor's quide, part 10: Deploying XFS

## The JFS filesystem

JFS is a high-performance journaling filesystem ported to Linux by IBM. JFS is used by IBM enterprise servers and is designed for high-performance applications. You can learn more about JFS at [the JFS project Web site](http://www-124.ibm.com/developerworks/oss/jfs/index.html).

- In kernels: 2.4.20+
- journaling: metadata
- mkfs command: mkfs.jfs
- mkfs example: mkfs.jfs /dev/hdc7
- performance-related mount options: noatime
- JFS Resources: [the JFS project Web site \(IBM\)](http://www-124.ibm.com/developerworks/oss/jfs/index.html)

## VFAT

The VFAT filesystem isn't really a filesystem that you would choose for storing Linux files. Instead, it's a DOS-compatible filesystem driver that allows you to mount and exchange data with DOS and Windows FAT-based filesystems. The VFAT filesystem driver is present in the standard Linux kernel.

## <span id="page-20-0"></span>Section 3. Booting the system

## About this section

This section introduces the Linux boot procedure. We'll cover the concept of a boot loader, how to set kernel options at boot, and how to examine the boot log for errors.

## The MBR

The boot process is similar for all machines, regardless of which distribution is installed. Consider the following example hard disk:

```
+----------------+
  | MBR |
+----------------+
 Partition 1:
Linux root (/)
  containing
  kernel and
    system.
+----------------+
 Partition 2:
  Linux swap
 +----------------+
 Partition 3:
  | Windows 3.0 |
  (last booted
   in 1992)
+----------------+
```
First, the computer's BIOS reads the first few sectors of your hard disk. These sectors contain a very small program, called the "Master Boot Record," or "MBR." The MBR has stored the location of the Linux kernel on the hard disk (partition 1 in the example above), so it loads the kernel into memory and starts it.

## The kernel boot process

The next thing you see (although it probably flashes by quickly) is a line similar to the following:

Linux version 2.4.16 (root@time.flatmonk.org) (gcc version 2.95.3 20010315 (release)) #1

This is the first line printed by the kernel when it starts running. The first part is the kernel version, followed by the identification of the user that built the kernel (usually root), the compiler that built it, and the timestamp when it was built.

Following that line is a whole slew of output from the kernel regarding the hardware in your system: the processor, PCI bus, disk controller, disks, serial ports, floppy drive, USB devices, network adapters, sound cards, and possibly others will each in turn report their status.

## /sbin/init

When the kernel finishes loading, it starts a program called init. This program remains running until the system is shut down. It is always assigned process ID 1, as you can see:

```
$ ps --pid 1
 PID TTY TIME CMD
   1 ? 00:00:04 init.system
```
The init program boots the rest of your distribution by running a series of scripts. These scripts typically live in /etc/rc.d/init.d or /etc/init.d, and they perform services such as setting the system's hostname, checking the filesystem for errors, mounting additional filesystems, enabling networking, starting print services, etc. When the scripts complete, init starts a program called getty which displays the login prompt, and you're good to go!

## Digging in: LILO

Now that we've taken a quick tour through the booting process, let's look more closely at the first part: the MBR and loading the kernel. The maintenance of the MBR is the responsibility of the "boot loader." The two most popular boot loaders for x86-based Linux are "LILO" (LInux LOader) and "GRUB" (GRand Unified Bootloader).

Of the two, LILO is the older and more common boot loader. LILO's presence on your system is reported at boot, with the short "LILO boot:" prompt. Note that you may need to hold down the shift key during boot to get the prompt, since often a system is configured to whiz straight through without stopping.

There's not much fanfare at the LILO prompt, but if you press the <tab> key, you'll be presented with a list of potential kernels (or other operating systems) to boot. Often there's only one in the list. You can boot one of them by typing it and pressing <enter>. Alternatively you can simply press <enter> and the first item on the list will boot by default.

## Using LILO

Occasionally you may want to pass an option to the kernel at boot time. Some of the more common options are  $root =$  to specify an alternative root filesystem, init = to specify an alternative init program (such as  $init=/bin/sh$  to rescue a misconfigured system), and mem= to specify the amount of memory in the system (for example mem=512M in the case that Linux only autodetects 128M). You could pass these to the kernel at the LILO boot prompt:

LILO boot: linux root=/dev/hdb2 init=/bin/sh mem=512M

If you need to regularly specify command-line options, you might consider adding them to /etc/lilo.conf. The format of that file is described in the lilo.conf(5) man-page.

```
An important LILO gotcha
```
Before moving on to GRUB, there is an important gotcha to LILO. Whenever you make changes to /etc/lilo.conf, or whenever you install a new kernel, you *must* run  $\text{lib}$ . The  $\text{lib}$ program rewrites the MBR to reflect the changes you made, including recording the absolute disk location of the kernel. The example here makes use of the  $-v$  flag for verboseness:

```
# lilo -v
LILO version 21.4-4, Copyright (C) 1992-1998 Werner Almesberger
'lba32' extensions Copyright (C) 1999,2000 John Coffman
Reading boot sector from /dev/hda
Merging with /boot/boot.b
Mapping message file /boot/message
Boot image: /boot/vmlinuz-2.2.16-22
Added linux *
/boot/boot.0300 exists - no backup copy made.
Writing boot sector.
```
## Digging in: GRUB

The GRUB boot loader could be considered the next generation of boot loader, following LILO. Most visibly to users, it provides a menu interface instead of LILO's primitive prompt. For system administrators, the changes are more significant. GRUB supports more operating systems than LILO, provides some password-based security in the boot menu, and is easier to administer.

GRUB is usually installed with the grub-install command. Once installed, GRUB's menu is administrated by editing the file /boot/grub/grub.conf. Both of these tasks are beyond the scope of this document; you should read the GRUB info pages before attempting to install or administrate GRUB.

## Using GRUB

To give parameters to the kernel, you can press e at the boot menu. This provides you with the opportunity to edit (by again pressing  $\in$ ) either the name of the kernel to load or the parameters passed to it. When you're finished editing, press <enter> then b to boot with your changes.

A significant difference between LILO and GRUB that bears mentioning is that GRUB does not need to re-install its boot loader each time the configuration changes or a new kernel is installed. This is because GRUB understands the Linux filesystem, whereas LILO just stores the absolute disk location of the kernel to load. This single fact about GRUB alleviates the frustration system administrators feel when they forget to type lilo after installing a new kernel!

#### dmesg

The boot messages from the kernel and init scripts typically scroll by quickly. You might notice an error, but it's gone before you can properly read it. In that case, there are two places you can look after the system boots to see what went wrong (and hopefully get an idea how to fix it).

If the error occurred while the kernel was loading or probing hardware devices, you can retrieve a copy of the kernel's log using the dmesg command:

```
# dmesg | head -1
Linux version 2.4.16 (root@time.flatmonk.org) (gcc version 2.95.3 20010315 (release)) #1
```
Hey, we recognize that line! It's the first line the kernel prints when it loads. Indeed, if you pipe the output of dmesg into a pager, you can view all of the messages the kernel printed on boot, plus any messages the kernel has printed to the console in the meantime.

## /var/log/messages

The second place to look for information is in the /var/log/messages file. This file is recorded by the syslog daemon, which accepts input from libraries, daemons, and the kernel. Each line in the messages file is timestamped. This file is a good place to look for errors that occurred during the init scripts stage of booting. For example, to see the last few messages from the nameserver:

```
# grep named /var/log/messages | tail -3
Jan 12 20:17:41 time /usr/sbin/named[350]: listening on IPv4 interface lo, 127.0.0.1#53
Jan 12 20:17:41 time /usr/sbin/named[350]: listening on IPv4 interface eth0, 10.0.0.1#5
Jan 12 20:17:41 time /usr/sbin/named[350]: running
```
## Additional information

Additional information related to this section can be found here:

- Tutorial: [Getting to know GRUB](http://www-106.ibm.com/developerworks/edu/l-dw-linuxgrub-i.html)
- [LILO Mini-HOWTO](http://en.tldp.org/HOWTO/LILO.html)
- [GRUB home](http://www.gnu.org/software/grub/)
- Kernel command-line options in /usr/src/linux/Documentation/kernel-parameters.txt

## <span id="page-24-0"></span>Section 4. Runlevels

## Single-user mode

Recall from the section regarding boot loaders that it's possible to pass parameters to the kernel when it boots. One of the most often used parameters is s, which causes the system to start in "single-user" mode. This mode usually mounts only the root filesystem, starts a minimal subset of the init scripts, and starts a shell rather than providing a login prompt. Additionally, networking is not configured, so there is no chance of external factors affecting your work.

## Understanding single-user mode

So what "work" can be done with the system in such a state? To answer this question, we have to realize a vast difference between Linux and Windows. Windows is designed to normally be used by one person at a time, sitting at the console. It is effectively always in "single-user" mode. Linux, on the other hand, is used more often to serve network applications, or provide shell or X sessions to remote users on the network. These additional variables are not desirable when you want to perform maintenance operations such as restoring from backup, creating or modifying filesystems, upgrading the system from CD, etc. In these cases you should use single-user mode.

## Runlevels

In fact, it's not actually necessary to reboot in order to reach single-user mode. The init program manages the current mode, or "runlevel," for the system. The standard runlevels for a Linux system are defined as follows:

- **0**: Halt the computer
- **1 or s**: Single-user mode
- **2**: Multi-user, no network
- **3**: Multi-user, text console
- **4**: Multi-user, graphical console
- **5**: Same as 4
- **6**: Reboot the computer

These runlevels vary between distributions, so be sure to consult your distro's documentation.

#### telinit

To change to single-user mode, use the telinit command, which instructs init to change runlevels:

```
# telinit 1
```
You can see from the table above that you can also shutdown or reboot the system in this manner. telinit 0 will halt the computer; telinit 6 will reboot the computer. When you issue the telinit command to change runlevels, a subset of the init scripts will run to either shut down or start up system services.

#### Runlevel etiquette

However, note that this is rather rude if there are users on the system at the time (who may be quite angry with you). The shutdown command provides a method for changing runlevels in a way that treats users reasonably. Similarly to the kill command's ability to send a variety of signals to a process, shutdown can be used to halt, reboot, or change to single-user mode. For example, to change to single-user mode in 5 minutes:

```
# shutdown 5
Broadcast message from root (pts/2) (Tue Jan 15 19:40:02 2002):
The system is going DOWN to maintenance mode in 5 minutes!
```
If you press control-c at this point, you can cancel the pending switch to single-user mode. The message above would appear on all terminals on the system, so users have a reasonable amount of time to save their work and log off. (Some might argue whether or not 5 minutes is "reasonable.")

#### "Now" and halt

If you're the only person on the system, you can use "now" instead of an argument in minutes. For example, to reboot the system right now:

```
# shutdown -r now
```
No chance to hit control-c in this case; the system is already on its way down. Finally, the  $-h$ option halts the system:

```
# shutdown -h 1
Broadcast message from root (pts/2) (Tue Jan 15 19:50:58 2002):
The system is going DOWN for system halt in 1 minute!
```
## The default runlevel

You've probably gathered at this point that the init program is quite important on a Linux system. You can configure init by editing the file /etc/initttab, which is described in the inittab(5) man-page. We'll just touch on one key line in this file:

```
# grep ^id: /etc/inittab
id:3:initdefault:
```
On my system, runlevel 3 is the default runlevel. It can be useful to change this value if you prefer your system to boot immediately into a graphical login (usually runlevel 4 or 5). To do so, simply edit the file and change the value on that line. But be careful! If you change it to

something invalid, you'll probably have to employ the init=/bin/sh trick we mentioned earlier.

## Additional information

Additional information related to this section can be found at:

- [Sysvinit docs at Red Hat](http://www.redhat.com/docs/manuals/linux/RHL-7.2-Manual/ref-guide/s1-init-boot-shutdown-init.html)
- [Linux System Administrator's Guide section on ini](http://www.linuxdoc.org/LDP/sag/init.html)t

## <span id="page-27-0"></span>Section 5. Filesystem quotas

## Introducing quotas

Quotas are a feature of Linux that let you track disk usage by user or by group. They're useful for preventing any single user or group from using an unfair portion of a filesystem, or from filling it up altogether. Quotas can only be enabled and managed by the root user. In this section, I'll describe how to set up quotas on your Linux system and manage them effectively.

## Kernel support

Quotas are a feature of the filesystem; therefore, they require kernel support. The first thing you'll need to do is verify that you have quota support in your kernel. You can do this using grep:

```
# cd /usr/src/linux
# grep -i quota .config
CONFIG_QUOTA=y
CONFIG_XFS_QUOTA=y
```
If this command returns something less conclusive (such as CONFIG QUOTA is not set) then you should rebuild your kernel to include quota support. This is not a difficult process, but is outside of the scope of this section of the tutorial. If you're unfamiliar with the steps to build and install a new kernel, you might consider referencing [this tutoria](http://www-106.ibm.com/developerworks/edu/l-dw-linuxkernel-i.html)l.

## Filesystem support

Before diving into the administration of quotas, please note that quota support on Linux as of the 2.4.x kernel series is not complete. There are currently problems with quotas in the ext2 and ext3 filesystems, and ReiserFS does not appear to support quotas at all. This tutorial bases its examples on XFS, which [seems to properly support quotas](http://oss.sgi.com/projects/xfs/faq.html#quotaswork).

## Configuring quotas

To begin configuring quotas on your system, you should edit /etc/fstab to mount the affected filesystems with quotas enabled. For our example, we use an XFS filesystem mounted with user and group quotas enabled:

# grep quota /etc/fstab # mount /usr/users

```
/usr/users /mnt/hdc1 xfs usrquota,grpquota,noauto 0 0
```
## Configuring quotas, continued

Note that the usrquota and grpquota options don't necessarily enable quotas on a filesystem. You can make sure quotas are enabled using the quotaon command:

# quotaon /usr/users

There is a corresponding quotaoff command should you desire to disable quotas in the future:

# quotaoff /usr/users

But for the moment, if you're trying some of the examples in this tutorial, be sure to have quotas enabled.

#### The quota command

The quota command displays a user's disk usage and limits for all of the filesystems currently mounted. The  $-v$  option includes in the list filesystems where quotas are enabled, but no storage is currently allocated to the user.

```
# quota -v
Disk quotas for user root (uid 0):
Filesystem blocks quota limit grace files quota limit grace
/dev/hdc1 0 0 0 3 0 0
```
The first column, blocks, shows how much disk space the root user is currently using on each filesystem listed. The following columns, quota and limit, refer to the limits currently in place for disk space. We will explain the difference between quota and limit, and the meaning of the grace column later on. The files column shows how many files the root user owns on the particular filesystem. The following quota and limit columns refer to the limits for files.

## Viewing quota

Any user can use the quota command to view their own quota report as shown in the previous example. However only the root user can look at the quotas for other users and groups. For example, say we have a filesystem, /dev/hdc1 mounted on /usr/users, with two users: jane and john. First, let's look at jane's disk usage and limits.

```
# quota -v jane
Disk quotas for user jane (uid 1003):
Filesystem blocks quota limit grace files quota limit grace
/dev/hdc1 4100 0 0 6 0 0
```
In this example, we see that jane's quotas are set to zero, which indicates no limit.

#### edquota

Now let's say we want to give the user jane a quota. We do this with the edquota command. Before we start editing quotas, let's see how much space we have available on /usr/users:

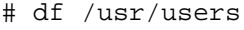

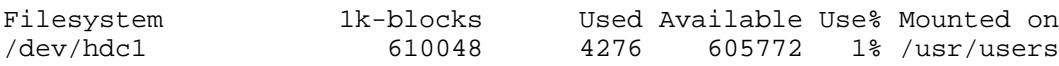

This isn't a particularly large filesystem, only 600MB or so. It seems prudent to give jane a quota so that she can't use more than her fair share. When you run edquota, a temporary file is created for each user or group you specify on the command line.

#### edquota, continued

The edquota command puts you in an editor, which enables you to add and/or modify quotas via this temporary file.

# edquota jane

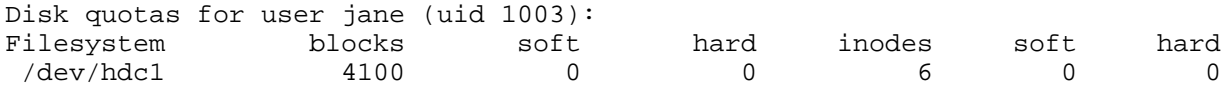

Similar to the output from the quota command above, the blocks and inodes columns in this temporary file refer to the disk space and number of files jane is currently using. You cannot modify the number of blocks or inodes; any attempt to do so will be summarily discarded by the system. The soft and hard columns show jane's quota, which we can see is currently unlimited (again, zero indicates no quota).

#### Understanding edquota

The soft limit is the maximum amount of disk usage that jane has allocated to her on the filesystem (in other words, her quota). If jane uses more disk space than is allocated in her soft limit, she will be issued warnings about her quota violation via e-mail. The hard limit indicates the *absolute* limit on disk usage, which a user can't exceed. If jane tries to use more disk space than is specified in the hard limit, she will get a "Disk quota exceeded" error and will not be able to complete the operation.

#### Making changes

So here we change jane's soft and hard limits and save the file:

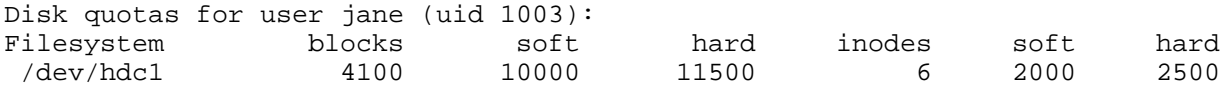

Running the quota command, we can inspect our modifications:

# quota jane

Disk quotas for user jane (uid 1003): Filesystem blocks quota limit grace files quota limit grace

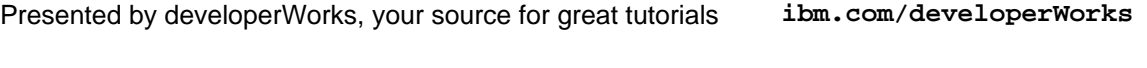

/dev/hdc1 4100 10000 11500 6 2000 2500

## Copying quotas

You'll remember that we also have another user, john, on this filesystem. If we want to give john the same quota as jane, we can use the  $-p$  option to edquota, which uses jane's quotas as a prototype for all following users on the command line. This is an easy way to set up quotas for groups of users.

```
# edquota -p jane john
# quota john
Disk quotas for user john (uid 1003):
Filesystem blocks quota limit grace files quota limit grace
/dev/hdc1 0 10000 11500 1 2000 2500
```
## Group restrictions

We can also use edguota to restrict the allocation of disk space based on the group ownership of files. For example, to edit the quotas for the users group:

# edquota -g users Disk quotas for group users (gid 100): Filesystem blocks soft hard inodes soft hard /dev/hdc1 4100 500000 510000 7 100000 125000 Then to view the modified quotas for the users group:

# quota -g users Disk quotas for group users (gid 100): Filesystem blocks quota limit grace files quota limit grace /dev/hdc1 4100 500000 510000 7 100000 125000

#### The repquota command

Looking at each users' quotas using the quota command can be tedious if you have many users on a filesytem. The repquota command summarizes the quotas for a filesystem into a nice report. For example, to see the quotas for all users and groups on /usr/users:

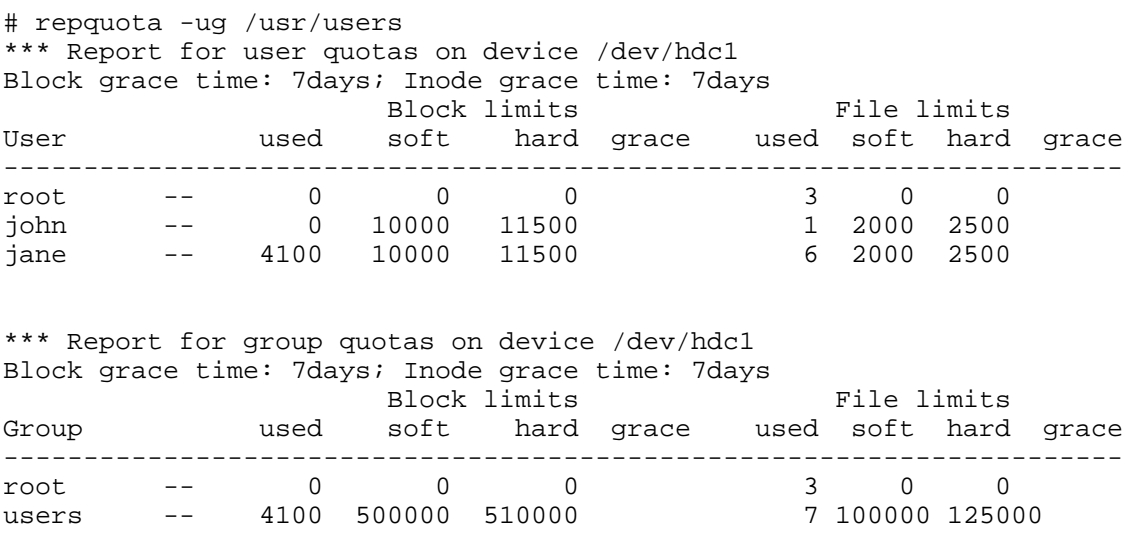

#### Repquota options

There are a couple of other options to repquota that are worth mentioning. repquota  $-a$ will report on all currently mounted read-write filesystems that have quotas enabled. repquota -n will not resolve uids and gids to names. This can speed up the output for large lists.

#### Monitoring quotas

If you are a system administrator, you will want to have a way to monitor quotas to ensure that they are not being exceeded. An easy way to do this is to use warnquota. The warnquota command sends e-mail to users who have exceeded their soft limit. Typically warnquota is run as a cron-job.

When a user exceeds his or her soft limit, the grace column in the output from the quota command will indicate the grace period -- how long before the soft limit is enforced for that filesystem.

```
Disk quotas for user jane (uid 1003):
   Filesystem blocks quota limit grace files quota limit grace
   /dev/hdc1 10800* 10000 11500 7days 7 2000 2500
```
By default, the grace period for blocks and inodes is seven days.

## Modifying the grace period

You can modify the grace period for filesystems using equota:

```
# edquota -t
```
This puts you in an editor of a temporary file that looks like this:

Grace period before enforcing soft limits for users: Time units may be: days, hours, minutes, or seconds Filesystem Block grace period Inode grace period /dev/hdc1 7days 7days

The text in the file is nicely explanatory. Be sure to leave your users enough time to receive their warning e-mail and find some files to delete!

## Checking quotas on boot

You may also want to check quotas on boot. You can do this using a script to run the quotacheck command; there is an example script in the [Quota Mini HOWTO](http://en.tldp.org/HOWTO/Quota.html). The quotacheck command also has the ability to repair damaged quota files; familiarize yourself with it by reading the quotacheck(8) man-page.

Also remember what we mentioned previously regarding quotaon and quotaoff. You should incorporate quotaon into your boot script so that quotas are enabled. To enable quotas on all filesystems where quotas are supported, use the -a option:

# quotaon -a

## <span id="page-33-0"></span>Section 6. System logs

## Introducing syslogd

The syslog daemon provides a mature client-server mechanism for logging messages from programs running on the system. Syslog receives a message from a daemon or program, categorizes the message by priority and type, then logs it according to administrator-configurable rules. The result is a robust and unified approach to managing logs.

## Reading logs

Let's jump right in and look at the contents of a syslog-recorded log file. Afterward, we can come back to syslog configuration. The FHS (see *[Part 2](http://www-106.ibm.com/developerworks/edu/l-dw-linux-lpir22-i.html)* of this tutorial series) mandates that log files be placed in /var/log. Here we use the tail command to display the last 10 lines in the "messages" file:

```
# cd /var/log
# tail messages
Jan 12 20:17:39 bilbo init: Entering runlevel: 3
Jan 12 20:17:40 bilbo /usr/sbin/named[337]: starting BIND 9.1.3
Jan 12 20:17:40 bilbo /usr/sbin/named[337]: using 1 CPU
Jan 12 20:17:41 bilbo /usr/sbin/named[350]: loading configuration from '/etc/bind/named
Jan 12 20:17:41 bilbo /usr/sbin/named[350]: no IPv6 interfaces found
Jan 12 20:17:41 bilbo /usr/sbin/named[350]: listening on IPv4 interface lo, 127.0.0.1#53
Jan 12 20:17:41 bilbo /usr/sbin/named[350]: listening on IPv4 interface eth0, 10.0.0.1#!
Jan 12 20:17:41 bilbo /usr/sbin/named[350]: running
Jan 12 20:41:58 bilbo gnome-name-server[11288]: starting
Jan 12 20:41:58 bilbo gnome-name-server[11288]: name server starting
```
You may remember from the text-processing whirlwind that the tail command displays the last lines in a file. In this case, we can see that the nameserver named was recently started on this system, which is named bilbo. If we were deploying IPv6, we might notice that named found no IPv6 interfaces, indicating a potential problem. Additionally, we can see that a user may have recently started GNOME, indicated by the presence of gnome-name-server.

## Tailing log files

An experienced system administrator might use  $t$ ail  $-f$  to follow the output to a log file as it occurs:

#### # tail -f /var/log/messages

For example, in the case of debugging our theoretical IPv6 problem, running the above command in one terminal while stopping and starting named would immediately display the messages from that daemon. This can be a useful technique when debugging. Some administrators even like to keep a constantly running  $tail$  -f messages in a terminal where they can keep an eye on system events.

## Grepping logs

Another useful technique is to search a log file using the grep utility, described in [Part 2](http://www-106.ibm.com/developerworks/edu/l-dw-linux-lpir22-i.html) of this tutorial series. In the above case, we might use grep to find where "named" behavior has changed:

```
# grep named /var/log/messages
```
## Log overview

The following summarizes the log files typically found in /var/log and maintained by syslog:

- **messages**: Informational and error messages from general system programs and daemons.
- **secure** : Authentication messages and errors, kept separate from "messages" for extra security.
- **maillog**: Mail-related messages and errors.
- **cron**: Cron-related messages and errors.
- **spooler**: UUCP and news-related messages and errors.

#### syslog.conf

As a matter of fact, now would be a good time to investigate the syslog configuration file, /etc/syslog.conf. (Note: If you don't have syslog.conf, keep reading for the sake of information, but you may be using an alternative syslog daemon.) Browsing that file, we see there are entries for each of the common log files mentioned above, plus possibly some other entries. The file has the format facility.priority action, where those fields are defined as follows:

## syslog.conf, continued

#### facility

Specifies the subsystem that produced the message. The valid keywords for facility are auth, authpriv, cron, daemon, kern, lpr, mail, news, syslog, user, uucp and local0 through local7.

#### priority

Specifies the minimum severity of the message, meaning that messages of this priority and higher will be matched by this rule. The valid keywords for priority are debug, info, notice, warning, err, crit, alert, and emerg.

#### action

The action field should be either a filename,  $tty$  (such as /dev/console), remote machine prefixed by @ , comma-separated list of users, or \* to send the message to everybody logged on. The most common action is a simple filename.

#### Reloading and additional information

Hopefully this overview of the configuration file helps you to get a feel for the strength of the syslog system. You should read the syslog.conf(5) man-page for more information prior to making changes. Additionally the syslogd(8) man-page supplies lots more detailed information.

Note that you need to inform the syslog daemon of changes to the configuration file before they are put into effect. Sending it a SIGHUP is the right method, and you can use the killall command to do this easily:

# killall -HUP syslogd

## A security note

You should beware that the log files written to by syslogd will be created by the program if they don't exist. Regardless of your current umask setting, the files will be created world-readable. If you're concerned about the security, you should chmod the files to be read-write by root only. Additionally, the logrotate program (described below) can be configured to create new log files with the appropriate permissions. The syslog daemon always preserves the current attributes of an existing log file, so you don't need to worry about it once the file is created.

#### logrotate

The log files in /var/log will grow over time, and potentially could fill the filesystem. It is advisable to employ a program such as logrotate to manage the automatic archiving of the logs. The logrotate program usually runs as a daily cron job, and can be configured to rotate, compress, remove, or mail the log files.

For example, a default configuration of logrotate might rotate the logs weekly, keeping 4 weeks worth of backlogs (by appending a sequence number to the filename), and compress the backlogs to save space. Additionally, the program can be configured to deliver a SIGHUP to syslogd so that the daemon will notice the now-empty log files and append to them appropriately.

For more information on logrotate, see the logrotate(8) man page, which contains a description of the program and the syntax of the configuration file.

## Advanced topic -- klogd

Before moving away from syslog, I'd like to note a couple of advanced topics for ambitious readers. These tips may save you some grief when trying to understand syslog-related topics.

First, the syslog daemon is actually part of the sysklogd package, which contains a second daemon called klogd. It's klogd's job to receive information and error messages from the

kernel, and pass them on to syslogd for categorization and logging. The messages received by klogd are exactly the same as those you can retrieve using the dmesg command. The difference is that dmesg prints the current contents of a ring buffer in the kernel, whereas klogd is passing the messages to syslogd so that they won't be lost when the ring wraps around.

## Advanced topic -- alternate loggers

Second, there are alternatives to the standard sysklogd package. The alternatives attempt to be more efficient, easier to configure, and possibly more featureful than sysklogd. [Syslog-ng](http://www.balabit.hu/en/downloads/syslog-ng/) and [Metalog](http://metalog.sourceforge.net/) seem to be some of the more popular alternatives; you might investigate them if you find sysklogd doesn't provide the level of power you need.

Third, you can log messages in your scripts using the logger command. See the logger(1) man page for more information.

## <span id="page-37-0"></span>Section 7. Summary and resources

## Summary

Congratulations, you've reached the end of this tutorial! Well, almost. There were a couple of topics that we were unable to include in our first four tutorials due to space limitations. Fortunately, we have a couple of good resources that will help you get up to speed on these topics in no time. Be sure to cover these particular tutorials if you are planning to get your LPIC level 1 certification.

We didn't have quite enough room to cover the important topic of system backups in this tutorial. Fortunately, IBM developerWorks already has a tutorial on this subject, called [Backing up your Linux machines](http://www-106.ibm.com/developerworks/edu/l-dw-linuxbu-i.html). In this tutorial, you'll learn how to back up Linux systems using a tar variant called star. You'll also learn how to use the mt command to control tape functions.

The second topic that we weren't quite able to fit in was periodic scheduling. Fortunately, there's some good *[cron](http://www.ussg.iu.edu/usail/automation/cron.html)* documentation available at Indiana University. cron is used to schedule jobs to be executed at a specific time, and is an important tool for any system administrator.

On the next page, you'll find a number of resources that you will find helpful in learning more about the subjects presented in this tutorial.

#### Resources

To find out more about quota support under Linux, be sure to check out the [Linux Quota](http://en.tldp.org/HOWTO/Quota.html) [mini-HOWTO](http://en.tldp.org/HOWTO/Quota.html). Also be sure to consult the quota(1), edquota(8), repquota(8), quotacheck(8), and quotaon(8) man pages on your system.

Additional information to the system boot process and boot loaders can be found at:

- IBM developerWorks' [Getting to know GRUB](http://www-106.ibm.com/developerworks/edu/l-dw-linuxgrub-i.html) tutorial
- [LILO Mini-HOWTO](http://en.tldp.org/HOWTO/LILO.html)
- [GRUB home](http://www.gnu.org/software/grub/)
- Kernel command-line options in /usr/src/linux/Documentation/kernel-parameters.txt
- [Sysvinit docs at Redha](http://www.redhat.com/docs/manuals/linux/RHL-7.2-Manual/ref-guide/s1-init-boot-shutdown-init.html)t

To learn more about Linux filesystems, read the multi-part advanced filesystem implementor's guide on the IBM developerWorks Linux zone, covering:

- [The benefits of journalling and ReiserFS](http://www-106.ibm.com/developerworks/library/l-fs.html) (Part 1)
- [Setting up a ReiserFS system](http://www-106.ibm.com/developerworks/library/l-fs2.html) (Part 2)
- [Using the tmpfs virtual memory filesystem and bind mounts](http://www-106.ibm.com/developerworks/library/l-fs3.html) (Part 3)
- [The benefits of devfs, the device management filesystem](http://www-106.ibm.com/developerworks/library/l-fs4.html) (Part 4)
- [Beginning the conversion to devfs](http://www-106.ibm.com/developerworks/library/l-fs5.html) (Part 5)
- [Completing the conversion to devfs using an init wrapper](http://www-106.ibm.com/developerworks/linux/library/l-fs6/) (Part 6)
- [The benefits of the ext3 filesystem](http://www-106.ibm.com/developerworks/linux/library/l-fs7/) (Part 7)
- [An in-depth](http://www-106.ibm.com/developerworks/linux/library/l-fs8.html) l[ook](http://www-106.ibm.com/developerworks/linux/library/l-fs8.html) [at ext3 and the latest kernel updates](http://www-106.ibm.com/developerworks/linux/library/l-fs8.html) (Part 8)
- [An introduction to XFS](http://www-106.ibm.com/developerworks/linux/library/l-fs9.html) (Part 9)

For more information on partitioning, take a look at the following partitioning tips on the IBM developerWorks Linux zone:

- [Partition planning tips](http://www-106.ibm.com/developerworks/linux/library/l-partitiontip.html)
- [Partitioning in action: consolidating data](http://www-106.ibm.com/developerworks/linux/library/l-partplan4.html)
- [Partitioning in action: moving /home](http://www-106.ibm.com/developerworks/linux/library/l-partplan.html)

#### ReiserFS Resources:

- [The home of ReiserFS](http://www.namesys.com/)
- Advanced filesystem implementor's quide, Part 1: Journalling and ReiserFS on developerWorks
- [Advanced filesystem implementor's guide, Part 2: Using ReiserFS and Linux 2.4](http://www-106.ibm.com/developerworks/library/l-fs2.html) on developerWorks

#### ext3 resources:

- [Andrew Morton's ext3 page](http://www.zip.com.au/~akpm/linux/ext3/)
- [Andrew Morton's excellent ext3 usage documentation \(recommended\)](http://www.zip.com.au/~akpm/linux/ext3/ext3-usage.html)

#### XFS and JFS resources:

- [SGI XFS projects page](http://oss.sgi.com/projects/xfs)
- The IBM [JFS project Web site](http://www-124.ibm.com/developerworks/oss/jfs/index.html)

Don't forget *[linuxdoc.org](http://en.tldp.org/)*. You'll find linuxdoc's collection of guides, HOWTOs, FAQs, and man pages to be invaluable. Be sure to check out *[Linux Gazette](http://en.tldp.org/LDP/LG/current/)* and *[LinuxFocus](http://en.tldp.org/linuxfocus/index.html)* as well.

The Linux System Administrators guide, available from *[Linuxdoc.org's "Guides" section](http://en.tldp.org/guides.html)*, is a good complement to this series of tutorials -- give it a read! You may also find Eric S. Raymond's [Unix and Internet Fundamentals HOWTO](http://en.tldp.org/HOWTO/Unix-and-Internet-Fundamentals-HOWTO/) to be helpful.

In the Bash by example article series on *developerWorks*, Daniel shows you how to use bash programming constructs to write your own bash scripts. This bash series (particularly Parts 1 and 2) will be excellent additional preparation for the LPIC Level 1 exam:

- [Bash by example, part 1: Fundamental programming in the Bourne-again shell](http://www-106.ibm.com/developerworks/library/l-bash.html)
- [Bash by example, part 2: More bash programming fundamentals](http://www-106.ibm.com/developerworks/library/l-bash2.html)
- [Bash by example, part 3: Exploring the ebuild system](http://www-106.ibm.com/developerworks/library/l-bash3.html)

We highly recommend the [Technical FAQ by Linux Users](http://www-106.ibm.com/developerworks/linux/library/l-faq/) by Mark Chapman, a 50-page in-depth list of frequently-asked Linux questions, along with detailed answers. The FAQ itself is in PDF (Adobe Acrobat) format. If you're a beginning or intermediate Linux user, you really owe it to yourself to check this FAQ out. We also recommend the *Linux glossary for Linux* 

[users](http://www-106.ibm.com/developerworks/linux/library/l-gloss/index.html), also from Mark.

If you're not familiar with the vi editor, we strongly recommend that you check out Daniel's  $Vi$ [intro -- the cheat sheet method tutorial](http://www-106.ibm.com/developerworks/edu/l-dw-linuxvi-i.html) . This tutorial will give you a gentle yet fast-paced introduction to this powerful text editor. Consider this must-read material if you don't know how to use vi.

## Feedback

Please send any tutorial feedback you may have to the authors:

- Daniel Robbins, at *drobbins* @gentoo.org
- Chris Houser, at [chouser@gentoo.org](mailto:chouser@gentoo.org)
- Aron Griffis, at *[agriffis@gentoo.org](mailto:agriffis@gentoo.org)*

#### Colophon

This tutorial was written entirely in XML, using the developerWorks Toot-O-Matic tutorial generator. The open source Toot-O-Matic tool is an XSLT stylesheet and several XSLT extension functions that convert an XML file into a number of HTML pages, a zip file, JPEG heading graphics, and two PDF files. Our ability to generate multiple text and binary formats from a single source file illustrates the power and flexibility of XML. (It also saves our production team a great deal of time and effort.)

You can get the source code for the Toot-O-Matic at

[www6.software.ibm.com/dl/devworks/dw-tootomatic-p](http://www6.software.ibm.com/dl/devworks/dw-tootomatic-p). The tutorial [Building tutorials with the](http://www-105.ibm.com/developerworks/education.nsf/xml-onlinecourse-bytitle/01F99F6B8BE60C9486256A69005BD21C?OpenDocument) [Toot-O-Matic](http://www-105.ibm.com/developerworks/education.nsf/xml-onlinecourse-bytitle/01F99F6B8BE60C9486256A69005BD21C?OpenDocument) demonstrates how to use the Toot-O-Matic to create your own tutorials. developerWorks also hosts a forum devoted to the Toot-O-Matic; it's available at [www-105.ibm.com/developerworks/xml\\_df.nsf/AllViewTemplate?OpenForm&RestrictToCategory=11.](http://www-105.ibm.com/developerworks/xml_df.nsf/AllViewTemplate?OpenForm&RestrictToCategory=11) We'd love to know what you think about the tool.